# ZENMUSE H20N

# Uživatelská příručka  $\sqrt{1.4}$

2022.11

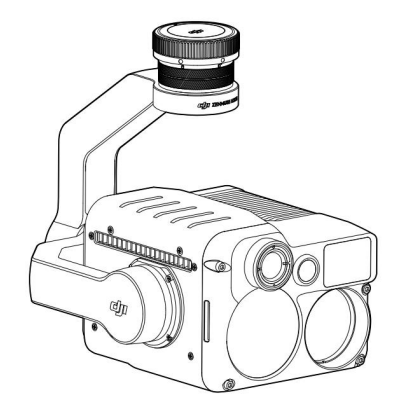

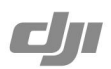

## Hledání klíčových slov

Chcete-li najít téma, vyhledejte klíčová slova jako "baterie" a "instalace". Pokud ke čtení tohoto dokumentu používáte Adobe Acrobat Reader, zahajte vyhledávání stisknutím Ctrl+F na Windows nebo Command+F na Macu.

Navigace k tématu Zobrazte úplný seznam témat v obsahu. Kliknutím na téma přejděte do dané sekce.

### Tisk tohoto dokumentu

Tento dokument podporuje tisk ve vysokém rozlišení.

# Použití tohoto návodu

### Legenda Důležité Varování XX: Tipy

# Pozor

- 1. Když Zenmuse H20N nepoužíváte, uložte jej do úložného pouzdra a podle potřeby vyměňte sáček s vysoušedlem, abyste zabránili zamlžování čoček v důsledku nadměrné okolní vlhkosti. Pokud se čočky zamlží, vodní pára se obvykle po chvíli zapnutí přístroje rozptýlí. Doporučené skladovací prostředí je relativní vlhkost nižší než 40 % při teplotě 20 ± 5 °C.
- 2. Nevystavujte čočky infračervené kamery silnému zdroji energie, jako je slunce, láva nebo laserový paprsek. Teplota pozorovacího cíle by neměla překročit 800° C, jinak dojde k popálení kamery a jejímu trvalému poškození.
- 3. Neumisťujte výrobek na přímé sluneční světlo, na místa se špatnou ventilací nebo do blízkosti zdroje tepla jako je ohřívač.
- 4. Nezapínejte a nevypínejte produkt často. Po vypnutí počkejte alespoň 30 sekund opětovné zapnutí, jinak bude ovlivněna životnost produktu.
- 5. Za stabilních laboratorních podmínek dosahuje Zenmuse H20N krytí IP44 podle norem IEC60529. Toto hodnocení ochrany však není trvalé a po dlouhodobém používání se může časem snížit.
- 6. Před instalací se ujistěte, že port gimbalu a povrch gimbalu nejsou žádné kapaliny.
- 7. Ujistěte se, že je gimbal bezpečně nainstalován v letadle, kryt slotu pro microSD kartu je čistý a pevně na místě.
- 8. Před otevřením krytu slotu pro kartu microSD se ujistěte, že je povrch gimbalu suchý.
- 9. Během používání kartu microSD nepřipojujte ani neodpojujte.
- 10. Nedotýkejte se povrchu čoček fotoaparátu a udržujte jej mimo dosah tvrdých předmětů může vést k rozmazání obrazu a ovlivnit kvalitu obrazu.
- čistící prostředky. 11. Očistěte povrch čoček fotoaparátu měkkým, suchým a čistým hadříkem. Nepoužívejte alkalické

Machine Translated by Google

# Obsah

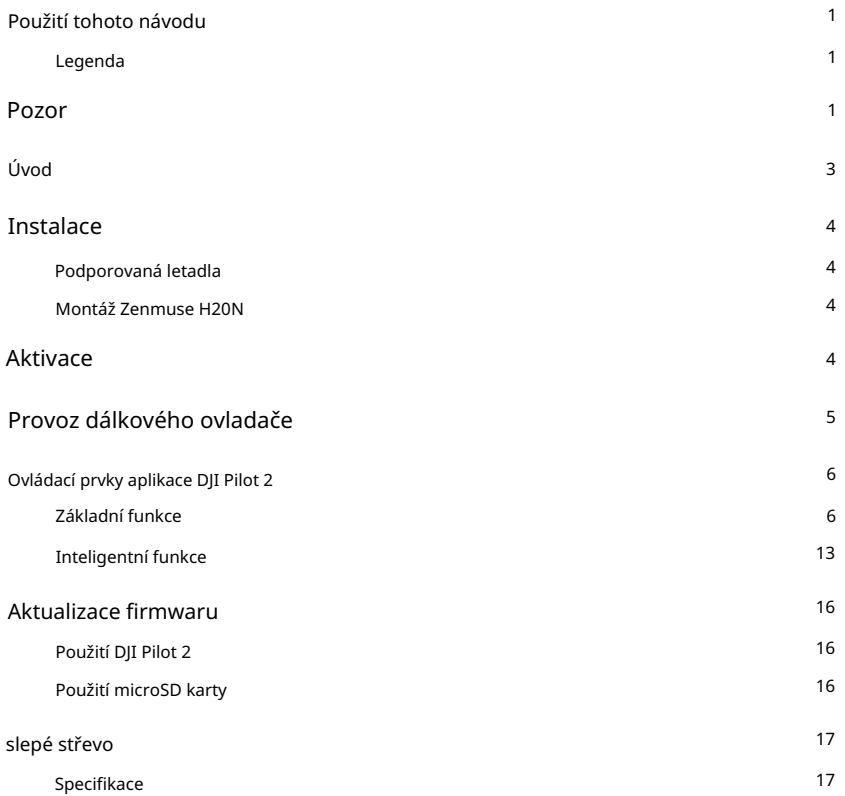

# Úvod

Gimbal kamera Zenmuse H20N, vybavená dvěma dlouhovlnnými infračervenými termokamerami, zoomovou kamerou a širokoúhlou kamerou, může poskytovat infračervené a vizuální snímky současně. Uživatelé mohou rychle přepnout na vysoce zvětšený zoom pohled kamery poté, co rozpozná cíl v širokém pohledu kamery. Díky laserovému dálkoměru může H20N poskytnout polohu cíle a vzdálenost k němu během pátrací a záchranné operace nebo pomoci při inspekci místa s rychlými informacemi o poloze, které zlepšují efektivitu práce.

Zenmuse H20N lze namontovat na letadlo Matrice 300 RTK a streamovat živé video do DJI

Aplikace Pilot 2.

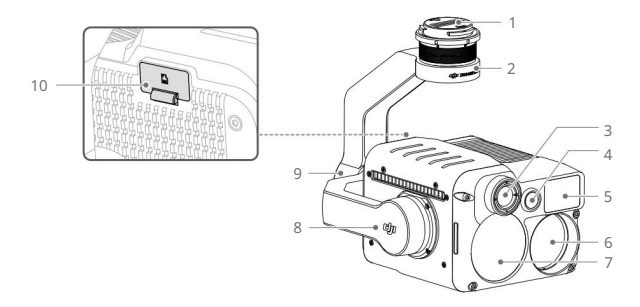

- 1. Gimbal Connector
- 2. Motor panvice
- 3. Široká infračervená termální kamera
- 4. Širokoúhlá kamera
- 5. Laserový dálkoměr 6. Tele
- infračervená termální kamera
- 7. Přiblížení fotoaparátu
- 8. Naklápěcí motor
- 9. Motor rolování
- 10. Slot pro kartu microSD

# Instalace

### Podporovaná letadla

Matrice 300 RTK

### Montáž Zenmuse H20N

1. Odstraňte kardanovou krytku a ochranu objektivu.

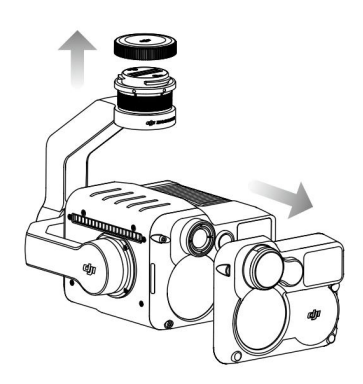

2. Zarovnejte bílé a červené body a vložte gimbal do letadla Matrice 300 RTK. Otočte gimbal konektor do uzamčené polohy.

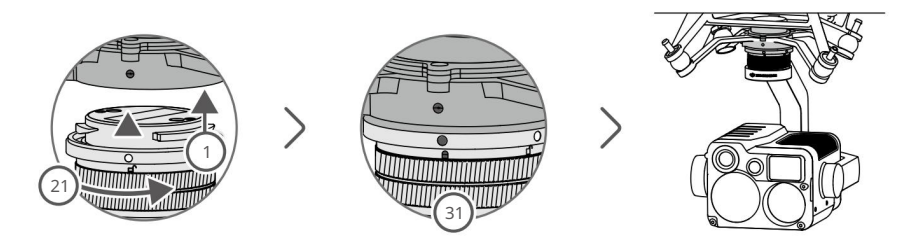

- $\bigwedge$  Držte letadlo pevně a plynule otáčejte konektorem gimbalu pro připojení a odpojení gimbalu.
	- Ujistěte se, že kryt slotu pro kartu microSD je pevně na svém místě, aby se zabránilo vnikání prachu nebo vlhkosti během používání nebo skladování.

# Aktivace

Gimbal a kamera Zenmuse H20N vyžadují před použitím aktivaci. Připevněte jej na letadlo, poté zapněte letadlo a dálkový ovladač a podle pokynů na obrazovce aktivujte pomocí DJI Pilot 2. K aktivaci je vyžadováno připojení k internetu.

# Provoz dálkového ovladače

Upravte sklon gimbalu pomocí levého kolečka a upravte jeho otáčení pravým kolečkem. Stisknutím tlačítka spouště nebo tlačítka záznamu můžete fotografovat nebo nahrávat video. Přepnutím tlačítka 5D upravíte zoom (nahoru a dolů) a hodnotu EV (doleva a doprava). Přizpůsobitelné tlačítko C1 lze použít k vystředění gimbalu a přizpůsobitelné tlačítko C2 lze použít k přepínání mezi hlavní a pomocnou obrazovkou.

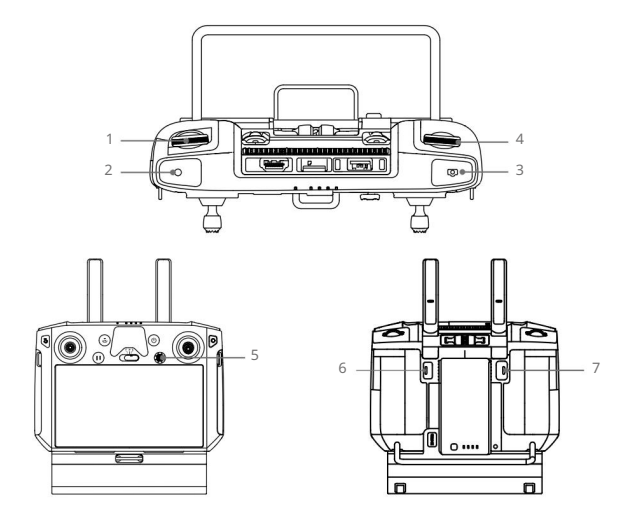

1. Levý číselník

Otáčením upravte sklon gimbalu.

2. Tlačítko Záznam

Stisknutím spustíte/zastavíte nahrávání videa.

3. Tlačítko spouště

Stisknutím pořídíte fotografii, v aplikaci DJI Pilot 2 můžete nastavit režim fotografování jako jeden nebo intervalový. Během nahrávání videa je podporováno pořízení jedné fotografie.

4. Pravý číselník\*

Otáčením upravte pánev gimbalu.

5. Tlačítko 5D

Výchozí funkce je následující. Funkci tohoto tlačítka lze přizpůsobit v aplikaci DJI Pilot 2.

Vlevo: Snížení hodnoty EV

Vpravo: Zvýšení hodnoty EV

Nahoru: Přiblížit

Dolů: Oddálit

6. Přizpůsobitelné tlačítko C2

Výchozí funkcí je přepínání mezi hlavní a pomocnou obrazovkou. Funkci tohoto tlačítka lze přizpůsobit v aplikaci DJI Pilot 2.

#### 7. Přizpůsobitelné tlačítko C1

Výchozí funkcí je vycentrování gimbalu. Funkci tohoto tlačítka lze přizpůsobit v aplikaci DJI Pilot 2.

\* Stiskněte a podržte potvrzovací tlačítko a poté otočením pravého ovladače upravte přiblížení.

# Ovládací prvky aplikace DJI Pilot 2

Kromě pořizování fotografií, nahrávání videí a funkcí přehrávání poskytuje dotykové rozhraní intuitivnější a pohodlnější možnosti ovládání, jako je automatická noční scéna, bodový měřič, funkce Isotherm a Link Zoom pro vizuální a infračervené termokamery.

Následující obrázek je pouze orientační. Skutečné rozhraní se liší podle verze aplikace.

### Základní funkce

Můžete sledovat živé náhledy ze Zenmuse H20N a měnit nastavení kamery v Camera View.

Níže je uveden příklad, kdy hlavní obrazovka ukazuje pohled kamery se zoomem.

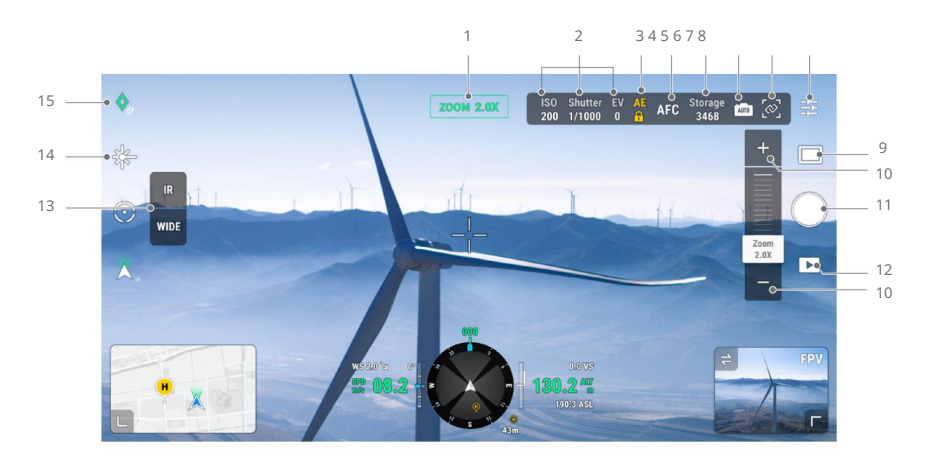

1. Fotoaparát a zoom

Zobrazuje kameru pro aktuální živý náhled a její míru přiblížení.

2. Parametry fotoaparátu

Zobrazuje aktuální parametry fotografování/záznamu fotoaparátu.

3. Zámek automatické expozice

Klepnutím uzamknete hodnotu expozice.

4. Režim ostření

Klepnutím přepnete režim ostření. Podporovány jsou různé režimy ostření: MF (manuální ostření), AF-C (kontinuální autofokus) a AF-S (jednoduché automatické ostření).

5. Kapacita úložiště

Zobrazuje dostupnou kapacitu karty microSD.

6. Přepínač automatické/ruční expozice

Klepnutím přepnete mezi automatickou a manuální expozicí.

7. Odkaz Zoom

Klepnutím povolíte nebo zakážete přiblížení odkazu.

Po aktivaci v zobrazení infračervené termokamery tlačítko pro nastavení zoomu infračervených kamer automaticky zmizí. V tomto případě nastavení zoomu kamery se zoomem změní současně zoom infračervených termokamer.

Infračervená termokamera dokáže přiblížit až 32x. Když je zvětšení zoomu kamery se zoomem nastaveno na 32x nebo více, na rozhraní aplikace DJI Pliot 2 se objeví vyskakovací okno indikující, že infračervená termokamera dosáhla maximální úrovně zvětšení. Maximální úroveň zvětšení zůstane na 32x a již se nebude zvyšovat.

#### 8. Nastavení fotoaparátu

• Nastavení fotografií (účinné v režimu fotografie)

Poměr obrazu: 16:9 (viditelná fotografie), 5:4 (infračervená fotografie)

Formát obrázku: JPEG

Uložit fotografii: Zahrnuje aktuální zobrazení, širokoúhlou fotografii, přiblížení fotografie a infračervenou fotografii. Aktuální zobrazení uloží fotografii pořízenou aktuální kamerou, ale v režimu zobrazení SBS infračervené termokamery místo toho uloží snímek obrazovky. Fotografie se budou ukládat na microSD kartu v gimbalu a fotoaparátu.

#### • Nastavení videa (účinné v režimu videa)

Formát videa: MP4

Uložit video: Zahrnuje aktuální zobrazení, širokoúhlé video, přiblížení videa a infračervené video. Aktuální zobrazení uloží záznam aktuálního živého zobrazení aplikace (nikoli zdroj HD kamery). Videa se budou ukládat na microSD kartu v gimbalu a kameře.

#### • Obecné nastavení

Vytvořit složku

Ručně vytvořte složku na kartě microSD gimbalu a fotoaparátu pro ukládání fotografií a videí s přizpůsobitelnými názvy složek.

#### Časové razítko

Povolit nebo zakázat časové razítko. Vlastní časové razítko lze vytvořit tak, aby zahrnovalo informace, jako je model letadla, SN letadla, souřadnice, nadmořské výšky, datum a čas. Umístění časového razítka lze také přizpůsobit.

#### Titulek videa

Po aktivaci titulků videa se při ukládání videí vytvoří soubor s titulky. Soubor titulků obsahuje informace, jako je číslo snímku, parametry expozice, poloha kardanu, poloha letadla atd.

#### LED při fotografování a nahrávání nesvítí

Kontrolky Frame Arm se během fotografování a nahrávání automaticky vypnou.

#### Noční scéna

prostředí. Vyberte režim Automatická noční scéna nebo zapněte nebo vypněte noční scénu, když se na hlavní obrazovce zobrazí zoom nebo širokoúhlý pohled kamery. Nastavení režimu Noční scéna platí současně pro fotoaparát se zoomem i pro širokoúhlý fotoaparát. V režimu Noční scéna se sníží snímková frekvence záznamu obou fotoaparátů se zoomem i širokoúhlou kamerou, aby se optimalizovala kvalita obrazu při slabém osvětlení.

- Režim Auto:Noční scéna bude automaticky aktivován v prostředí se slabým osvětlením.
- ON: Klepnutím zapnete režim noční scény. Vyberte z možností Enhanced Noise Reduction a IR Light, když je režim Noční scény nastaven na ON. Zapněte vylepšenou redukci šumu pro dosažení lepší kvality obrazu. Pamatujte, že snímková frekvence záznamu se bude dále snižovat. Tuto funkci používejte opatrně v situacích, kdy je vyžadována nízká latence v živém náhledu. Pokud je povoleno IR světlo, zoomová kamera deaktivuje IR filtr, aby optimalizovala kvalitu obrazu v prostředí se slabým osvětlením. Jakmile je aktivováno IR světlo, zoomová kamera zobrazí černobílý obraz.

#### Zamkněte Gimbal při střelbě

Povolte nebo zakažte zámek gimbalu při fotografování. Pokud je povoleno, gimbal se uzamkne na místě, aby byla zajištěna stabilita obrazu, když se letadlo pohybuje.

ROI (Region of Interest) (pouze pro infračervené termokamery)

Tuto funkci použijte ke správě distribuce barevného rozsahu na obrazovce a maximalizaci kontrastu pro oblasti zájmu. Vyberte "Full" pro rovnoměrné rozložení barevného spektra v celém obrazu.

Pokud je například na obrázku velký kus oblohy (při relativně nízké teplotě), velká část barevného spektra bude přiřazena nižšímu teplotnímu rozsahu, což znamená, že ostatní části spektra budou mít nižší kontrast. V tomto případě můžete vybrat "Obloha vyloučena (33 %)" nebo "Obloha vyloučena (50 %)" a ignorovat oblasti oblohy, takže většinu spektra lze přidělit zbývajícím oblastem, což poskytuje vyšší kontrast a užitečnost pro analýzu. .

Níže je uvedeno srovnání mezi ROI nastavenou na Full a Sky vyloučenou z ROI.

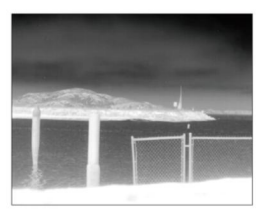

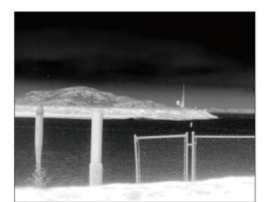

ROI nastavena na "Plná" **Obloha vyloučena z ROI** 

Scéna (pouze pro infračervené termokamery)

Vylepšete své obrázky okamžitě výběrem možnosti Výchozí, Kontrola nebo Ručně. Po výběru Manuální mohou uživatelé nastavit a uložit vlastní parametry podle svých potřeb.

Fotoaparát automaticky použije následující vlastnosti pro dosažení nejlepšího výsledku.

- DDE (Digital Detail Enhancement): Vylepšuje detaily obrazu a/nebo potlačuje šum s pevným vzorem.

- Kontrast: Poměr černé a bílé v obrázku. Když je hodnota vysoká, barvy budou sytější a budou mít větší kontrast.

#### - Jas: Jas obrazu.

Auto FFC (pouze pro infračervené termokamery)

Povolte nebo zakažte automatickou kalibraci FFC. Infračervené termokamery se automaticky kalibrují v pravidelných intervalech.

Mřížka

Povolit nebo zakázat mřížku nebo úhlopříčku.

Laserový modul

Vyberte Enhanced Mode nebo On-Demand Mode podle vašich potřeb. Pamatujte, že po restartování fotoaparátu bude režim resetován na Enhanced.

Obnovit nastavení fotoaparátu

Klepnutím obnovíte výchozí nastavení fotoaparátu.

Formátujte SD kartu

Klepnutím naformátujete a odeberete veškerý obsah z karty microSD. Pracujte opatrně.

9. Přepínání fotografií/videí

Režim fotografie: Jeden snímek, Interval (2/3/5/7/10/15/20/30/60 s), Fotografie s mřížkou ve vysokém rozlišení, Panorama. Klepnutím přepnete mezi režimy fotografie a videa a vyberete různé režimy fotografování nebo nahrávání.

Režim videa:

Redukce šumu vypnutá), 1920x1080@5fps (režim noční scény, vylepšená redukce šumu zapnutá) Zoom: 1920x1080@30fps, 2688x1512@30fps, 1920x1080@10fps (režim noční scény, vylepšený IR: 640x512@30fps Širokoúhlý: 1920x1080@30fps, 1920x1080@10fps (režim noční scény, vylepšená redukce šumu vypnutá), 1920 x 1080 při 5 fps (režim noční scény, vylepšená redukce šumu zapnutá)

10. Zoom (přiblížení fotoaparátu)

Klepnutím upravíte úroveň zvětšení zoomu fotoaparátu se zoomem. Zoomové zvětšení zoomové kamery se pohybuje od 2x do 128x. Pro jemné úpravy zoomu přetáhněte posuvník zoomu.

- Pokud se na hlavní obrazovce zobrazuje zoom pohled kamery, lze živý náhled změnit přímo pomocí nastavení zoomu.
- Pokud hlavní obrazovka zobrazuje pohled infračervené termokamery: je-li povolena funkce Link Zoom, lze živý náhled změnit přímo úpravou zoomu, pokud úroveň zvětšení zoomu není vyšší než 32x; ale změní se pouze okno náhledu zoom kamery uprostřed obrazovky, pokud je úroveň zvětšení větší než 32x. Je-li funkce Link Zoom zakázána, změní se pouze okno náhledu kamery přiblížení uprostřed obrazovky.
- obrazovky se změní úpravou zoomu. • Pokud se na hlavní obrazovce zobrazuje širokoúhlý pohled kamery, uprostřed je pouze pole náhledu přiblížení kamery
- 11. Tlačítko spouště/záznam

Klepnutím pořídíte fotografie nebo spustíte či zastavíte nahrávání.

12. Přehrávání

Klepnutím zadáte a zobrazíte náhled fotografií a videí, jakmile jsou pořízeny.

13. Tlačítko pro přepnutí pohledu kamery

Klepnutím přepnete hlavní obrazovku na zobrazení kamery odpovídající tlačítku.

14. Laserové měření

Klepnutím povolíte funkci laserového měření vzdálenosti. Laserové měření vzdálenosti může měřit vzdálenost objektů v rozsahu měření a zobrazuje vzdálenost od letadla a absolutní výšku měřeného objektu uprostřed obrazovky.

15. Pin Point

Klepnutím na cíl ve středu pohledu zaznamenáte zeměpisnou šířku, délku a výšku bodu.

Níže je uveden příklad, kdy hlavní obrazovka ukazuje pohled široké infračervené termokamery.

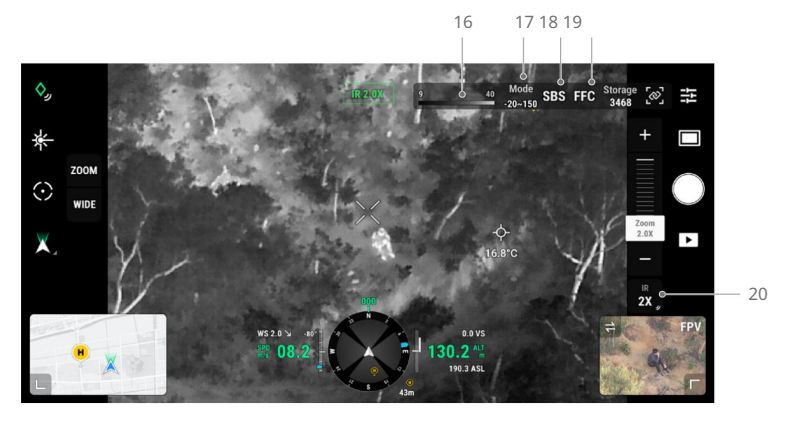

#### 16. Paleta/Izoterma

#### Paleta

Zenmuse H20N nabízí různé možnosti palet. Výrazné barvy se používají k zobrazení teplotních rozdílů v termosnímku pomocí intenzity šedé. Teplotní rozsah obrazu je mapován na 256 barev a zobrazen v 8bitovém formátu JPEG nebo MP4. V následující tabulce jsou uvedeny všechny možnosti palety.

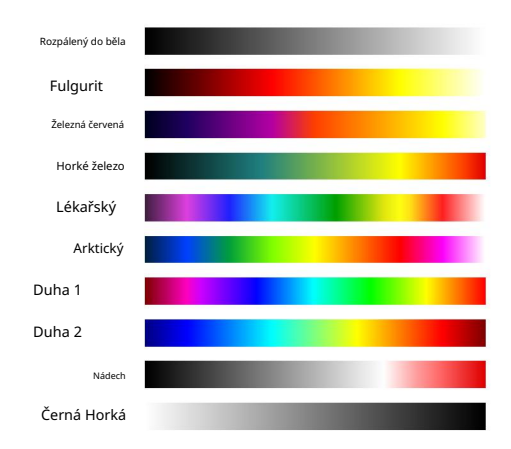

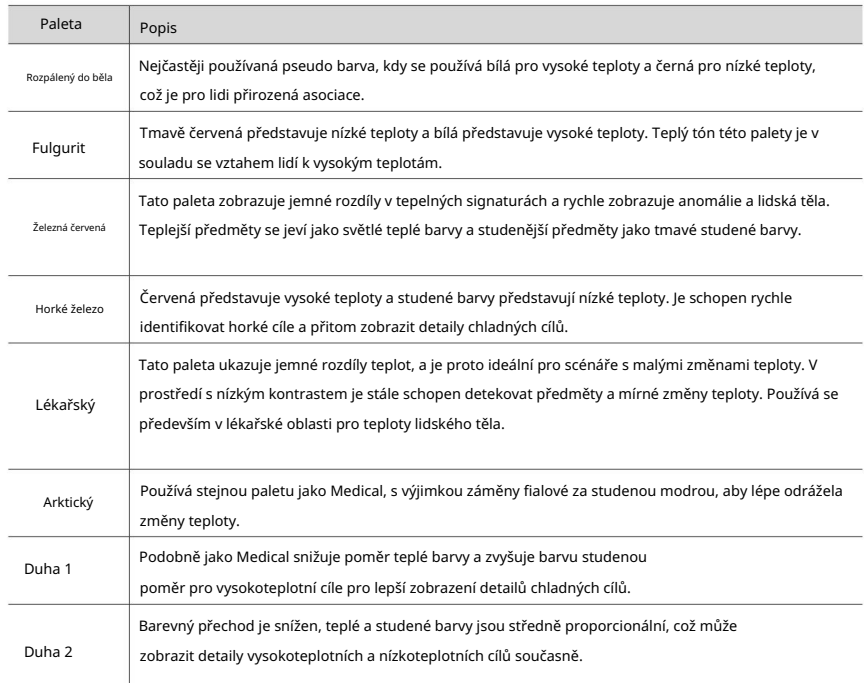

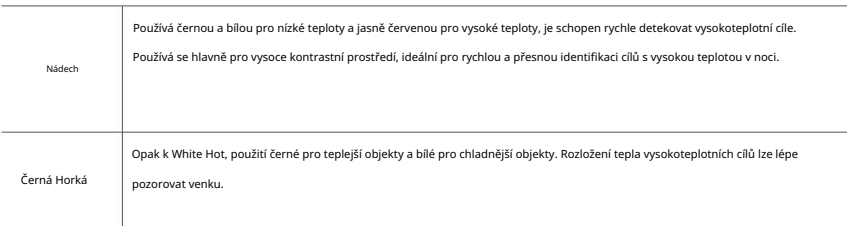

Níže jsou uvedeny příklady různých možností palety.

Rozpálený do běla

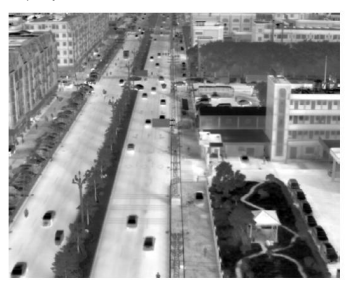

Černá Horká

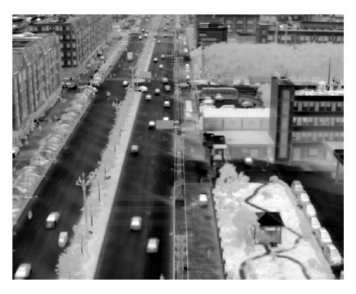

Železná červená

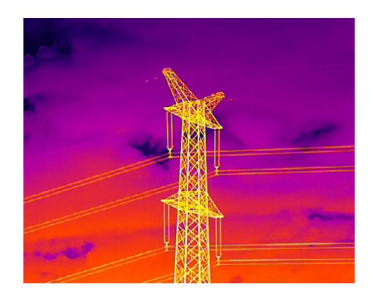

Horké železo

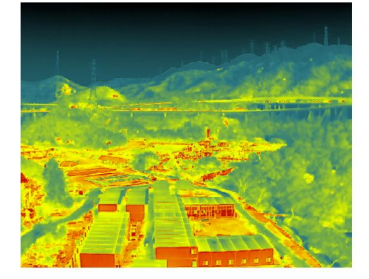

Nádech

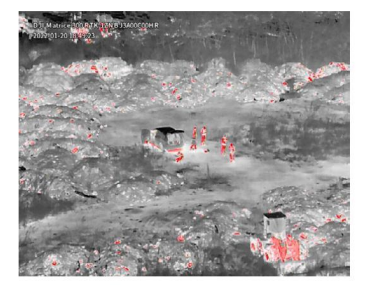

#### izoterma

Tato funkce umožňuje reprezentovat určené teplotní rozsahy různými barevnými schématy, takže objekty v tomto rozsahu poskytují vyšší kontrast a lepší viditelnost. Teplotní rozsah je nastaven s horním a dolním prahem.

Níže jsou uvedeny příklady aktivovaných funkcí izotermy.

Izoterma horkého železa

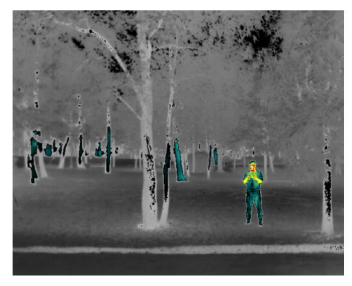

Železná červená izoterma

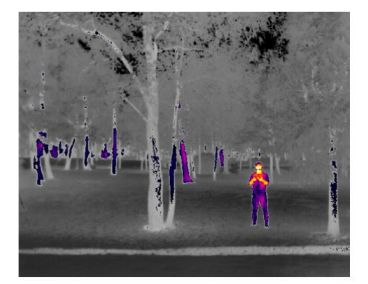

Izoterma fulguritu

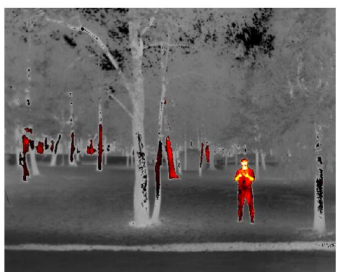

Lékařská izoterma

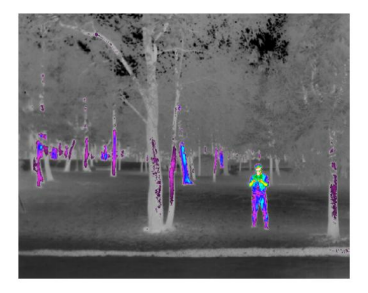

#### 17. Režim zisku

Klepnutím upravte rozsah teplot. Uživatelé si mohou vybrat režim vysokého zisku nebo režim nízkého zisku. Režim vysokého zisku: Užší teplotní rozsah lze zachytit s vyšší citlivostí na teplotní rozdíly. Režim nízkého zisku: Lze zachytit širší teplotní rozsah s nižší citlivostí na teplotní rozdíly.

18. Režim zobrazení

IR: zobrazuje pouze záběry zachycené infračervenou termokamerou. Klepnutím přepnete mezi režimem IR a Split zobrazení pro infračervenou termokameru. Rozdělit: Záběry zachycené infračervenou termokamerou a zoomovou kamerou se zobrazí vedle sebe.

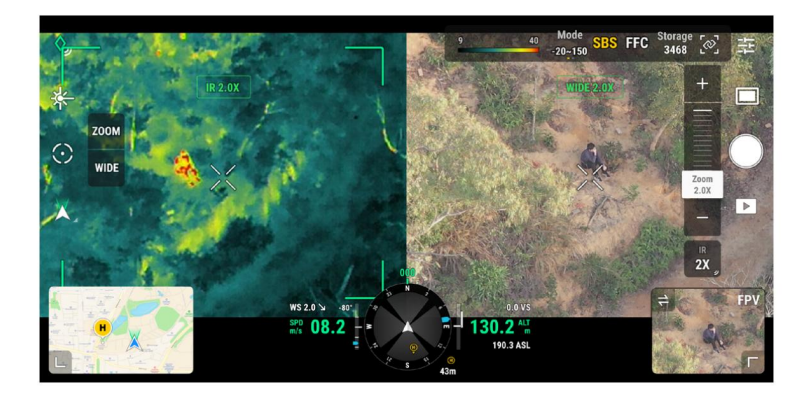

#### 19. Kalibrace FFC

Klepnutím na toto tlačítko provedete kalibraci FFC. Kalibrace FFC je funkcí infračervené termokamery pro optimalizaci kvality obrazu. Během kalibrace může obrazovka na okamžik zamrznout a fotoaparát vydá cvaknutí.

#### 20. Zoom (infračervená termokamera)

Klepnutím upravíte digitální zoom infračervené termokamery na 2x, 4x, 8x, 16x nebo 32x.

### Inteligentní funkce

#### Odkaz Zoom

Klepnutím na tlačítko Link Zoom v aplikaci aktivujete Link Zoom. Po aktivaci mohou uživatelé upravit zvětšení zoomu kamery se zoomem a infračervené termokamery současně. Dalším klepnutím deaktivujete Link Zoom.

#### Klikněte pro cíl

Dvakrát klikněte na bod zájmu na hlavní obrazovce. Gimbal se automaticky přesune k bodu zájmu ve středu obrazovky.

#### Fotografie mřížky ve vysokém rozlišení

Tažením vyberte oblast v širokoúhlém pohledu kamery, gimbal se automaticky přesune a pořídí sérii 4MP fotografií vybrané oblasti při aktuálním poměru zoomu pomocí zoomové kamery.

Klepněte na přepínač Fotografie/Video a přejděte do Nastavení fotografie a poté vyberte Fotografie mřížky s vysokým rozlišením. Po zadání této funkce se živý náhled přepne do širokoúhlého pohledu kamery. Cílovou oblast střelby můžete nastavit úpravou, posunutím a přiblížením bílé mřížky na obrazovce.

Všechny fotografie se uloží do stejné podsložky na kartě microSD a vytvoří se soubor HTML.

Chcete-li zobrazit širokoúhlé a detailní obrázky, otevřete tento soubor HTML pomocí prohlížeče v počítači.

### Noční scéna

Auto: Režim noční scény bude automaticky aktivován v prostředí se slabým osvětlením. Vyberte režim Automatická noční scéna nebo zapněte nebo vypněte noční scénu, když se na hlavní obrazovce zobrazí zoom nebo širokoúhlý pohled kamery. Nastavení režimu Noční scéna platí současně pro fotoaparát se zoomem i pro širokoúhlý fotoaparát. V režimu Noční scéna se sníží snímková frekvence záznamu obou kamer se zoomem i širokoúhlou kamerou, aby se optimalizovala kvalita obrazu v prostředí se slabým osvětlením.

ON: Klepnutím zapnete režim noční scény. Vyberte z možností Enhanced Noise Reduction a IR Light, když je režim Noční scény nastaven na ON. Zapněte vylepšenou redukci šumu pro dosažení lepší kvality obrazu.

Pamatujte, že pokud je povolena funkce Enhanced Noise Reduction, snímková frekvence záznamu se dále sníží. Tuto funkci používejte opatrně v situacích, kdy je vyžadována nízká latence v živém náhledu. Pokud je povoleno IR světlo, zoomová kamera deaktivuje IR filtr, aby optimalizovala kvalitu obrazu v prostředí se slabým osvětlením. Jakmile je aktivováno IR světlo, zoomová kamera zobrazí černobílý obraz.

### Měření teploty (pouze pro infračervené termokamery)

#### Bodový měřič

Klepnutím na libovolné místo v oblasti měření teploty na obrazovce změříte teplotu.

#### Měření plochy

Tažením vyberte oblast v oblasti měření teploty na obrazovce. Na obrazovce se zobrazí nejnižší teplota, nejvyšší teplota a jejich odpovídající umístění v této oblasti.

Klepnutím na ikony pod rámečkem vybrané oblasti:

- 1. Zavřete stránku měření plochy;
- 2. Maximalizujte stránku;
- 3. Udělejte snímek obrazovky s výsledkem měření;
- 4. Zapnutí/vypnutí výstrahy teploty;
- Jakmile nejvyšší teplota překročí nastavenou výstražnou teplotu, dálkový ovladač vydá varovný zvuk. 5. Nastavte teplotu výstrahy. Po aktivaci výstrahy teploty mohou uživatelé nastavit teplotu výstrahy.

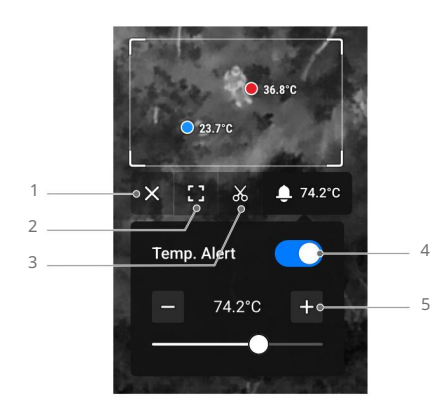

Přesnost měření teploty je ovlivněna různými faktory:

- přesnost. 1. Odrazivost předmětů - Lesklé kovy s vysokou odrazivostí budou odrážet více záření na pozadí a budou mít za následek nižší přesnost, zatímco předměty s matným povrchem budou produkovat vyšší
- 2. Teplota záření pozadí Sluneční světlo ovlivňuje přesnost měření teploty, proto by infračervená termokamera neměla být vystavena přímému nebo odraženému slunečnímu záření.
- 3. Teplota a vlhkost vzduchu Odolnost vůči teplotě a vlhkosti byla kalibrována před dodáním, ale některé chyby měření teploty jsou nevyhnutelné. Extrémní teploty nebo vlhkost ovlivní přesnost měření.
- 4. Vzdálenost mezi kamerou a objektem Výchozí vzdálenost používaná při kalibraci je 5 m, což generuje nejpřesnější měření teploty. Odchylky od této vzdálenosti sníží přesnost.
- 5. Emisivita objektů Emisivita objektu ovlivní přesnost měření teploty.

Obecně se přesnost zvyšuje úměrně emisivitě. Emisivita je ovlivněna faktory, jako je materiál, nebo drsnost či stupeň oxidace povrchu předmětu.

ïÓ. Při měření černého tělesa vzdáleného 5 m při teplotě 25 °C v bezvětrném vnitřním prostředí pomocí režimu vysokého zisku poskytuje širokoúhlá infračervená termokamera přesnost až ±2 °C nebo ±2 % (podle toho, která hodnota je větší), a tele-infračervená termokamera poskytuje přesnost až ±5 °C nebo ±4 % (podle toho, která hodnota je vyšší). Protože se emisivita různých černých těles liší, tento výsledek měření představuje pouze přesnost testovaného černého tělesa a je pouze orientační.

# Aktualizace firmwaru

- Ujistěte se, že letadlo, dálkový ovladač a Zenmuse H20N byly aktualizovány na nejnovější firmware. Jinak může být ovlivněno použití.
	- Po dokončení aktualizace firmwaru je restartujte. Během aktualizace firmwaru nevypínejte letadlo ani neodpojujte gimbal a kameru.

### Použití DJI Pilot 2

Online aktualizace

1. Ujistěte se, že je H20N bezpečně namontován na letadle, že existuje pevné spojení mezi letadlem a dálkovým ovladačem a ostatními zařízeními DJI používanými s letadlem a že všechny

zařízení jsou zapnutá.

2. Spusťte DJI Pilot 2, klepněte na HMS -> Firmware Update -> Update All pro aktualizaci. Dálkový ovladač musí být připojen k internetu během aktualizace firmwaru.

 $\sqrt{1}$  Tím se aktualizuje firmware H20N i ostatních připojených zařízení DJI.

#### Aktualizace offline

Offline balíček firmwaru lze stáhnout z oficiálních stránek DJI na externí úložné zařízení, jako je SD karta nebo USB flash disk. Spusťte DJI Pilot 2, klepněte na HMS -> Firmware Update -> Offline Update a vyberte balíček firmwaru pro H20N z externího úložného zařízení a klepněte na Update All pro aktualizaci.

### Použití microSD karty

Ujistěte se, že je H20N bezpečně namontován na letadle a letadlo je vypnuté. Zkontrolujte, zda je na kartě microSD dostatek volného místa a zda jsou baterie Intelligent Flight Batteries plně nabité.

- 1. Navštivte produktovou stránku Zenmuse H20N na oficiálních stránkách DJI a přejděte na Stahování.
- 2. Stáhněte si nejnovější firmware.
- 3. Po stažení zkopírujte soubor firmwaru do kořenového adresáře karty microSD.
- 4. Vložte kartu microSD do slotu pro kartu microSD na H20N.
- 5. Napájení letadla. H20N provede automatickou kontrolu a začne se automaticky aktualizovat. H20N pípnutím informuje o stavu aktualizace firmwaru.
- 6. Po dokončení aktualizace firmwaru restartujte zařízení.

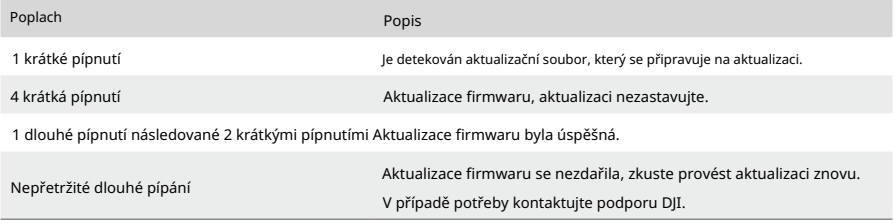

 $\bigwedge$  Ujistěte se, že na kartě microSD je pouze jeden soubor aktualizace firmwaru.

# slepé střevo

# Specifikace

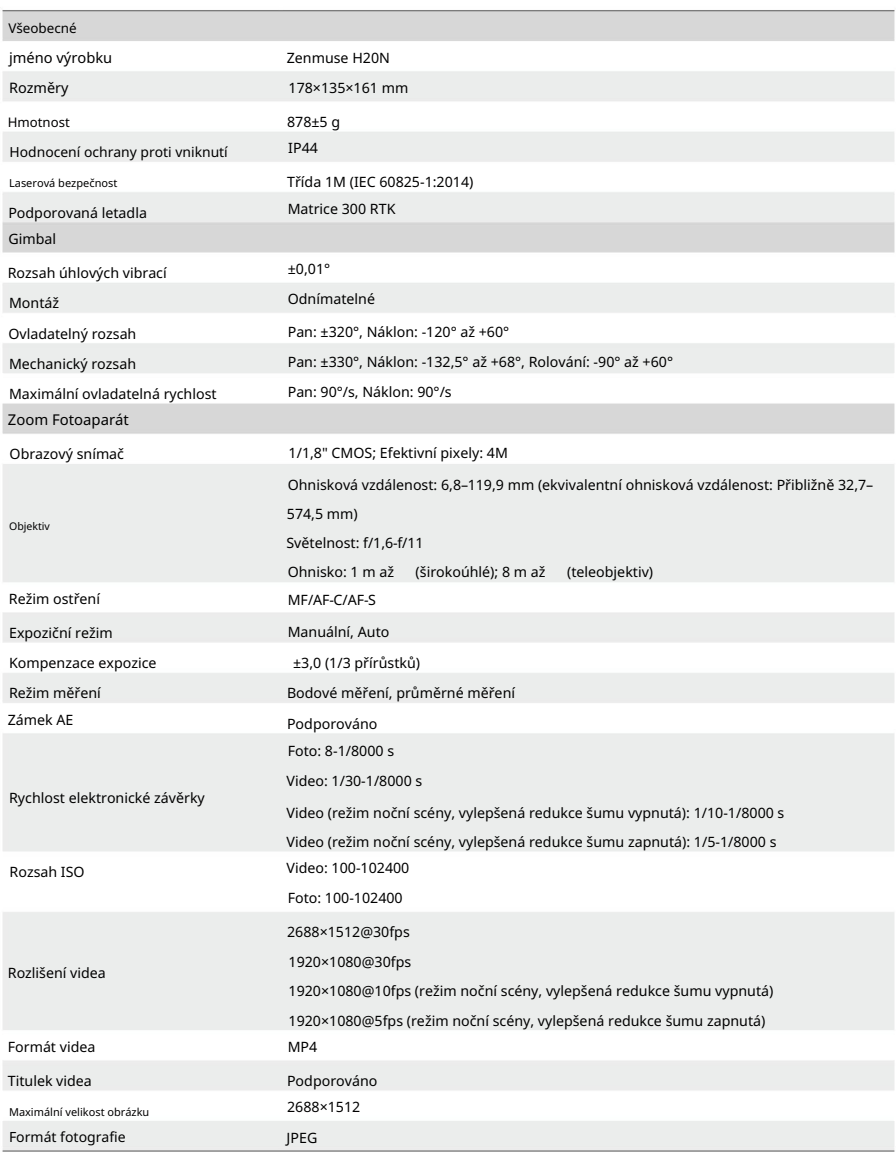

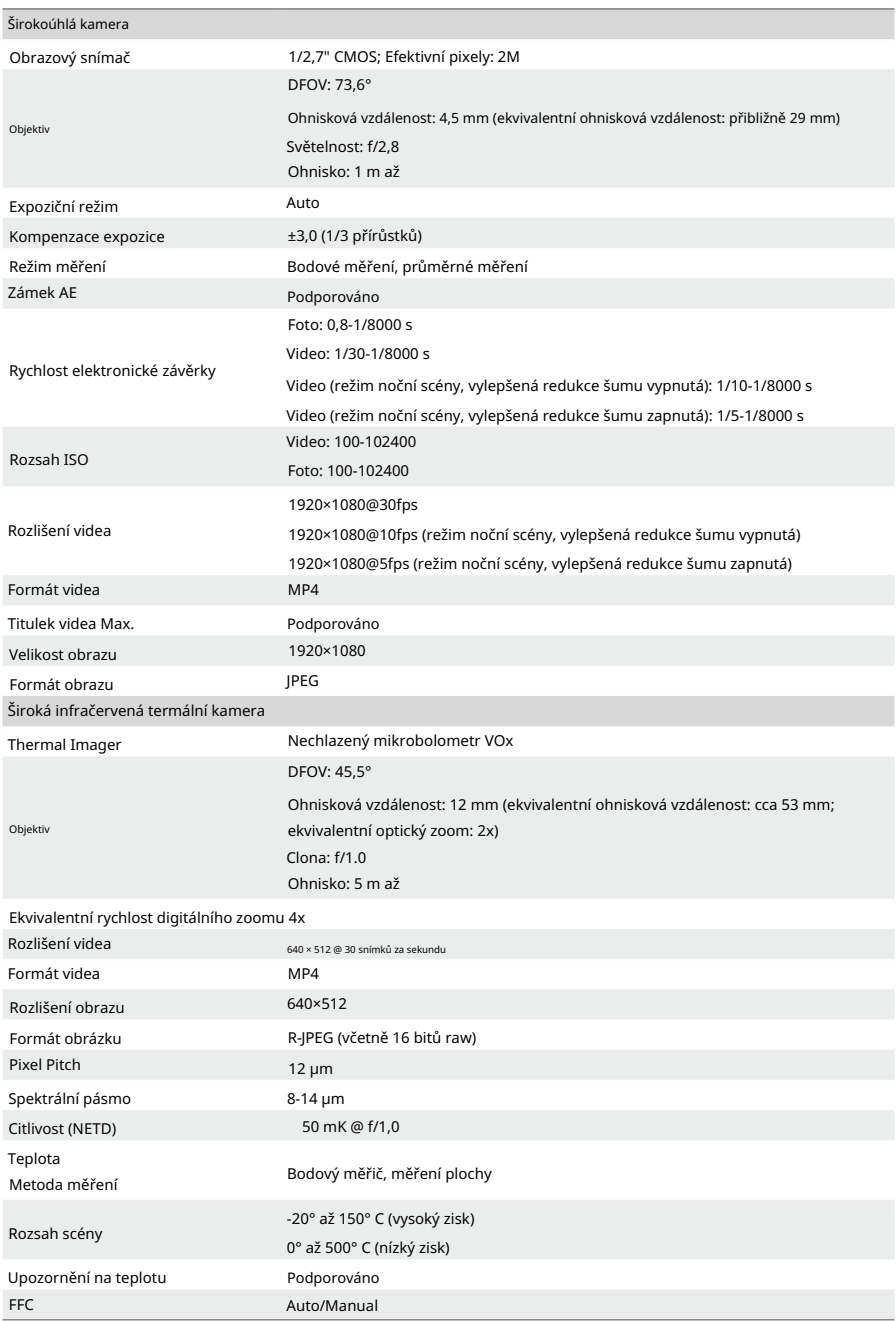

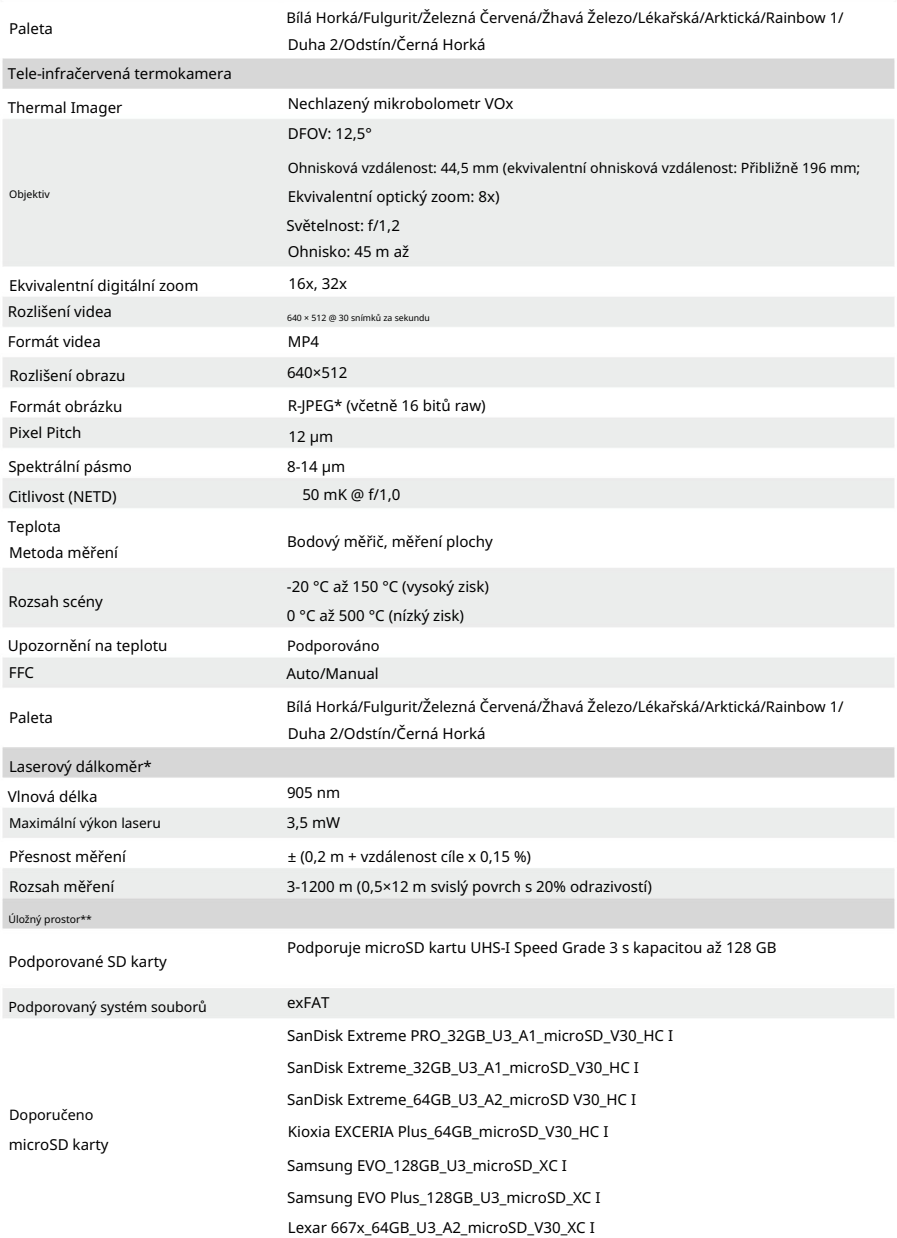

### Machine Translated by Google

Návod k použití Zenmuse H20N

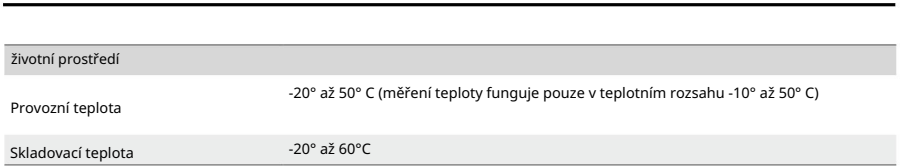

\* Optické parametry laserového dálkoměru: šířka laserového pulsu je 6,5 ns, opakovací frekvence je 12,5 kHz, maximální špičkový výkon je 45 W. Laserový dálkoměr NEDEMONTUJTE, jinak byste se mohli laserem zranit.

\*\* Zenmuse H20N podporuje funkci bezpečnostního kódu. Přejděte do části Data a soukromí v DJI Pilot 2 a nastavte kód pro šifrování karty microSD nainstalované ve fotoaparátu. Stáhněte si DJI Decrypt Tool z oficiálních stránek DJI, abyste dešifrovali kartu microSD v počítači se systémem Windows a získali přístup k obsahu karty.

Podpora DJI

http://www.dji.com/support

Tento obsah se může změnit bez předchozího upozornění.

Stáhněte si nejnovější verzi z

http://www.dji.com/zenmuse-h20n

Copyright © 2022 DJI Všechna práva vyhrazena. ZENMUSE je ochranná známka společnosti DJI.